## **Conoce cómo solicitar y descargar estados y documentos en Servicing Digital de FirstBank**

1. Visita 1firstbank.com y selecciona Hipoteca Online del menú de Servicios Electrónicos. Luego, oprime Más detalles bajo Maneja tu hipoteca en línea.

2. Oprime Accede tu hipoteca.

3. Si ya tienes una cuenta creada, coloca tu nombre de usuario y contraseña. Luego oprime "Login". Si no tienes una cuenta creada, oprime "Register your account".

- 4. En la pantalla inicial, oprime "Document Center" bajo el menú de "Account Management". Completa la información y oprime "Next".
- 5. En la pantalla de "Document Center" podrás ver documentos divididos por secciones. Por ejemplo: Si deseas ver la forma Hacienda 480.7ª o la del IRS 1098, oprime la sección de "Taxes" y luego el documento que deseas ver, descargar y/o imprimir.

 De igual forma, puedes ver documentos como estados de cuenta, estado anual de tu cuenta de reserva y otros.

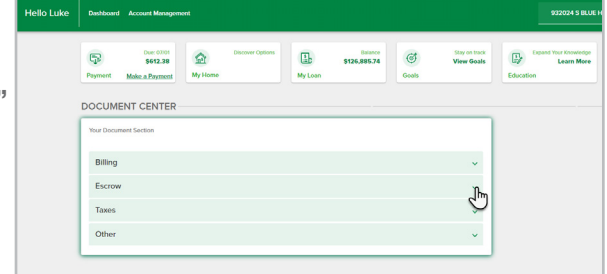

1 First Bank

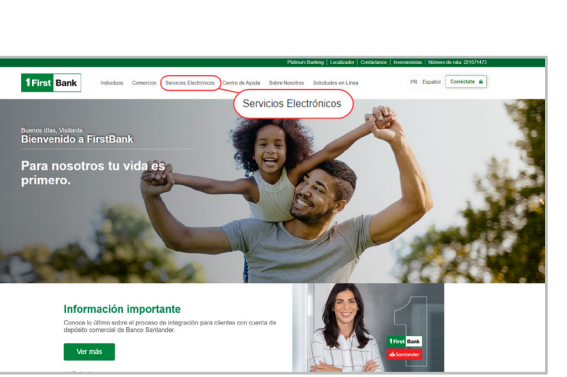

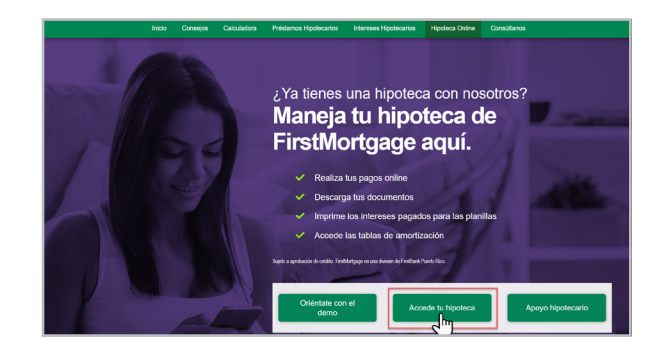

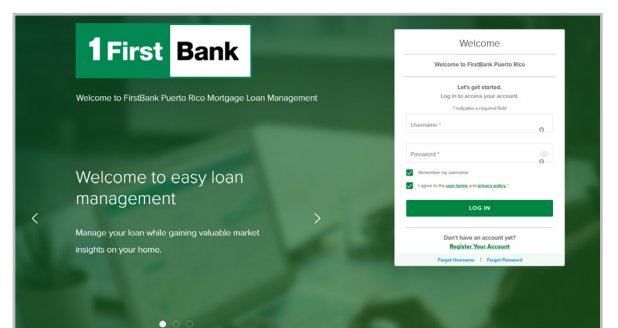

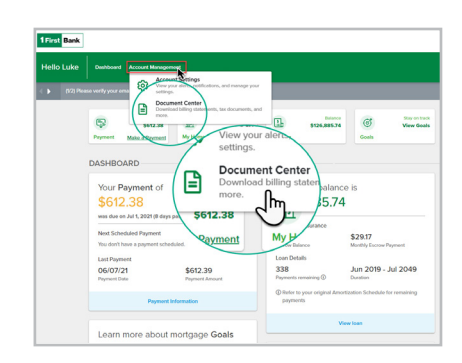

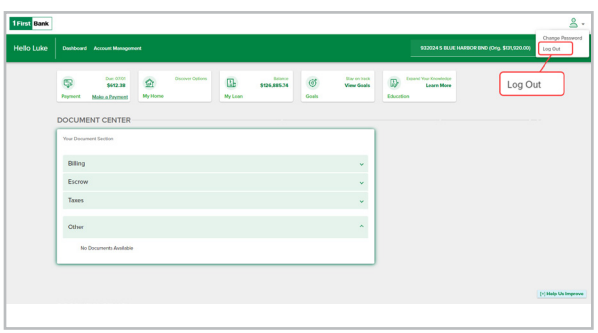

6. Para salir debes cerrar la sesión utilizando la opción de "Logout".

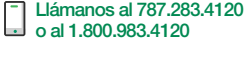

mortgageservicing@firstbankpr.com

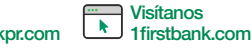

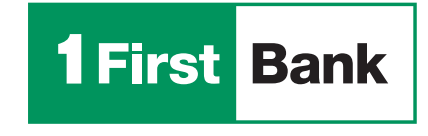

Todo está en uno

Ciertas restricciones aplican. FirstMortgage es una division de FirstBank Puerto Rico. FirstBank es Miembro FDIC. OCIF Lic. B-31.

Escríbenos